# How to Navigate Crossbeam

How to access everything Crossbeam has to offer.

#### Navigation Menu

The left-side Navigation menu includes actions you can take within Crossbeam to manage partnerships and data sharing. When you select an icon, it will open an expanded menu with relevant features to select, and your workspace will reflect the selected feature.

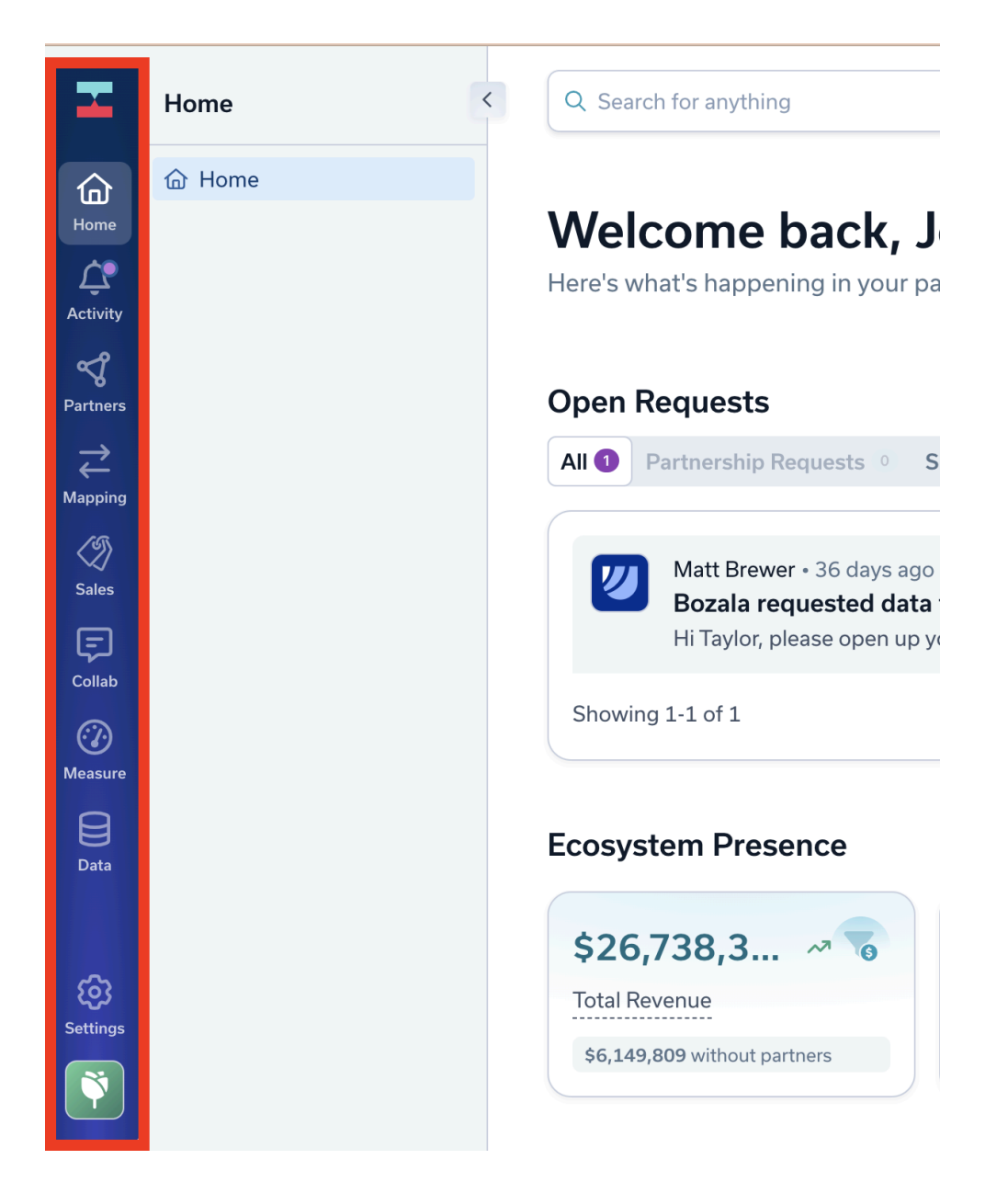

### Home Icon

On the Crossbeam [Homepage,](https://app.crossbeam.com/home) scroll the page to explore pending requests, overview of ecosystem insights, sales, account mapping, and Shared Lists activity.

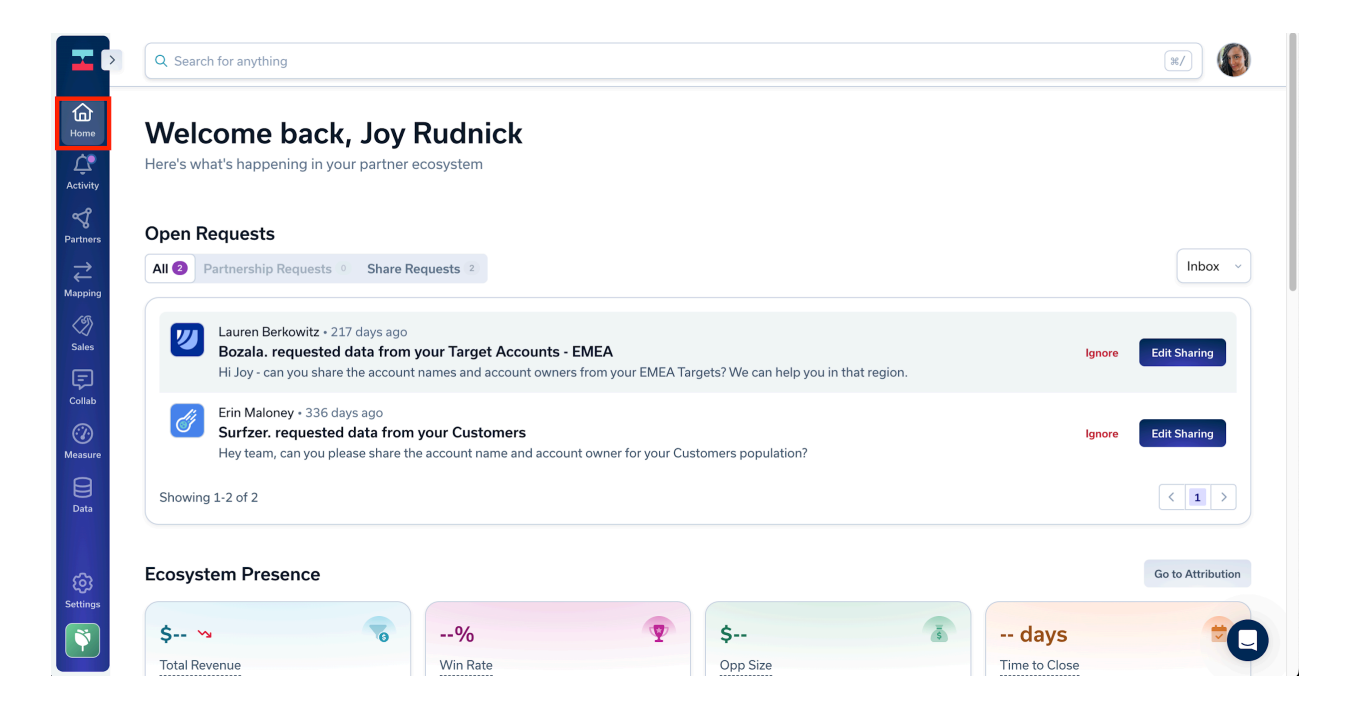

Always located at the top of the workspace is the Search Bar. You can use this to find your partners or search new partners and send invites directly from the Search Bar. Next to the Search Bar is your Avatar. Click on this helpful tool to access Crossbeam resource links, including:

- Profile and Preferences
- Crossbeam Academy
- Help Center

#### Note:

If you are not seeing a certain section of the page - don't fret! This just means you do not have data yet. The Homepage will dynamically update and show partnership ecosystem data as your partnerships advance.

# Activity Icon

Click on the **[Activity](https://app.crossbeam.com/notifications)** icon to see the latest activity in your account. Take action on data processing events and stay informed on the latest opportunity activity.

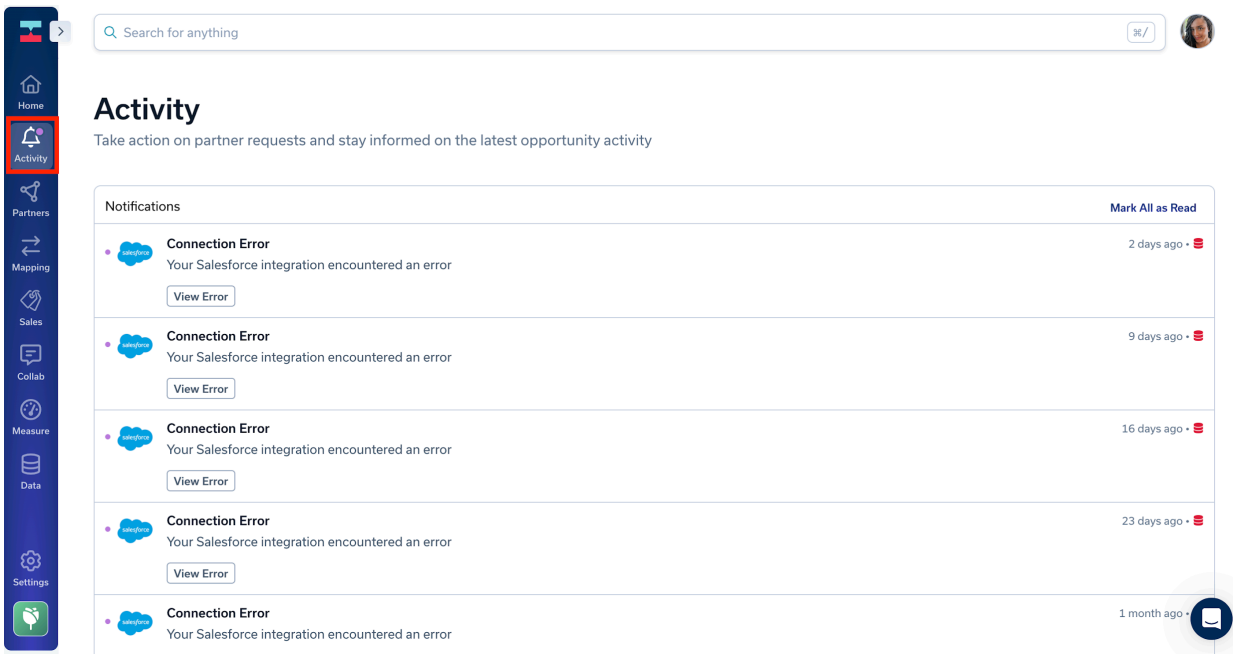

# Partners Icon

View existing Partnerships and Partnership Requests by clicking on the [Partners](https://app.crossbeam.com/partners) icon. This workspace provides a general view of Overlaps, Potential Revenue, Tags, and date the partnership was established. Click on a Partner to see details on the partnership.

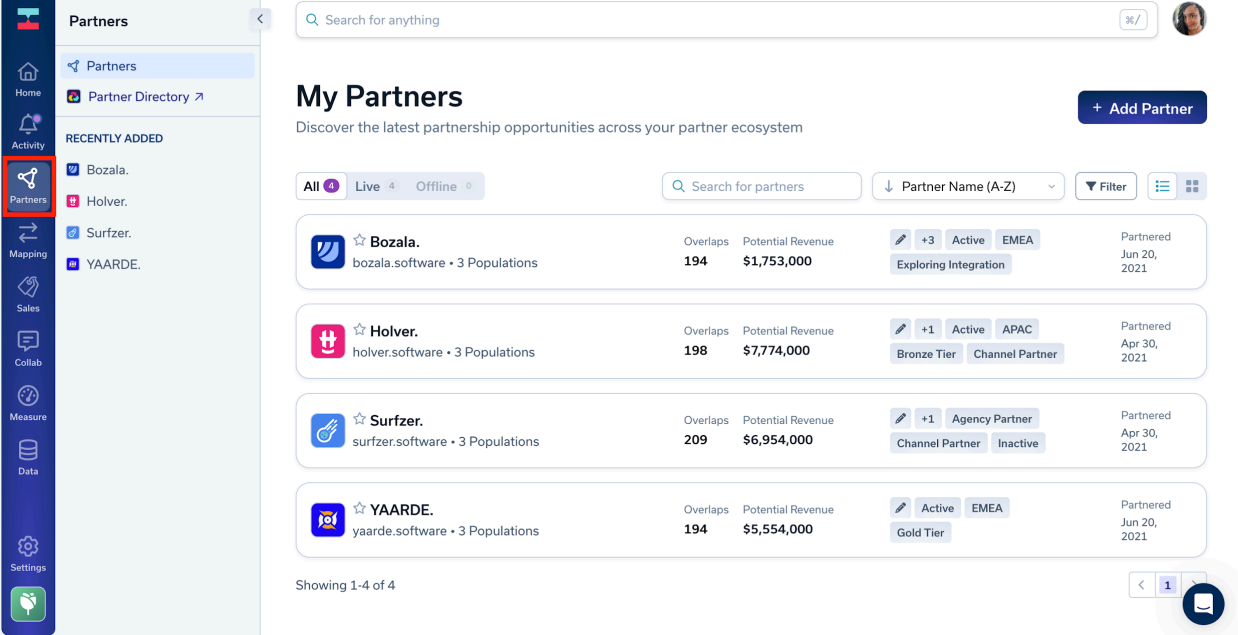

# Mapping Icon

The **Account [Mapping](https://app.crossbeam.com/reports) workspace allows you to create reports and compare data with** your partners to find strategic opportunities to work together.

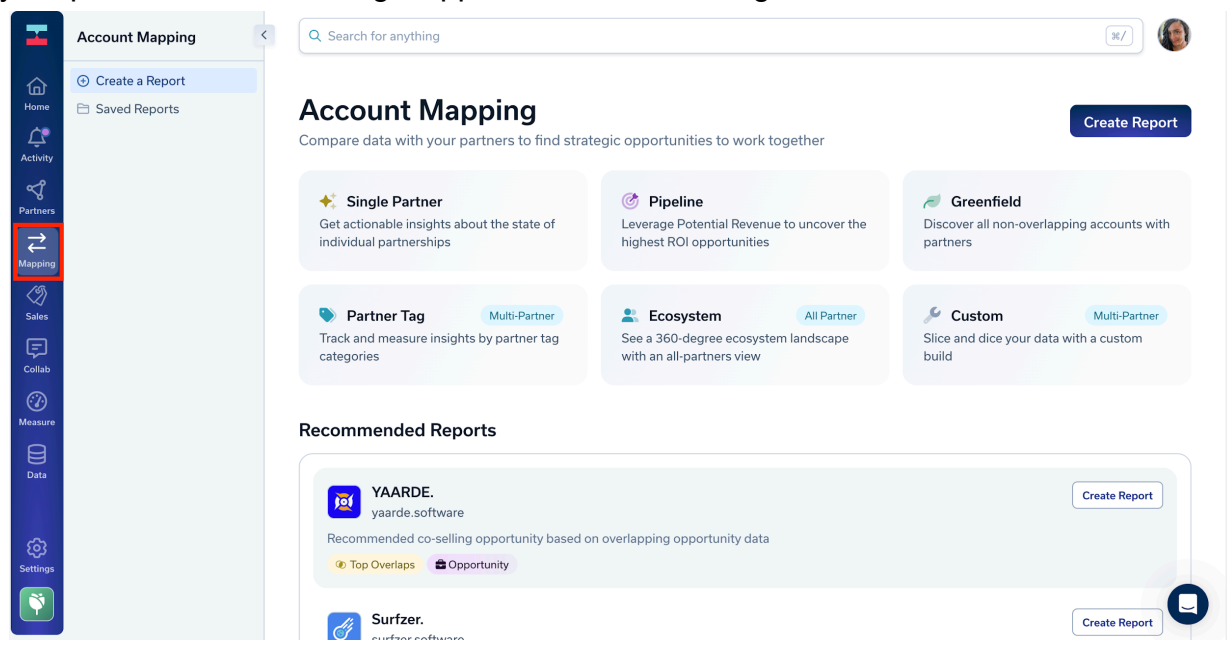

# Collab Icon

Collaborate with your partners on a specific account with [Shared](https://help.crossbeam.com/en/articles/8345701-shared-lists) Lists. Partner Managers and sales leadership can collaborate in real-time within Crossbeam through Shared Lists.

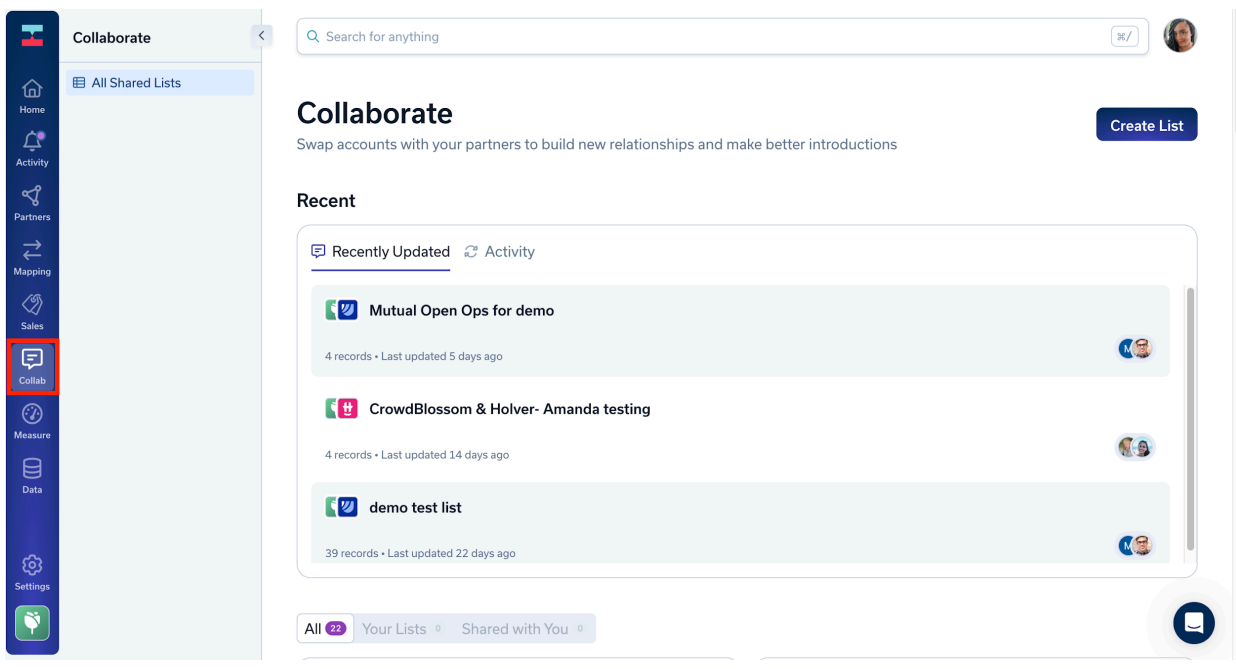

#### Sales Icon

When you select the Sales icon, you can manage [Crossbeam](https://help.crossbeam.com/en/articles/6699011-crossbeam-for-sales) for Sales and open the external link to work directly in Crossbeam for Sales.

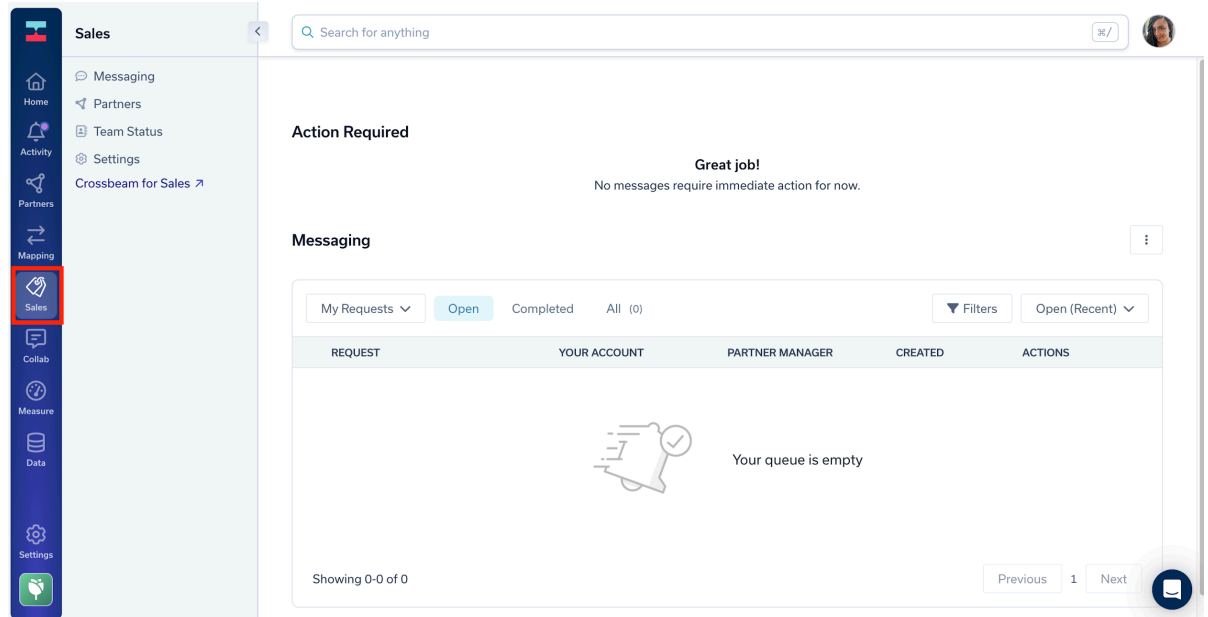

#### Measure Icon

Click on [Measure](https://app.crossbeam.com/attribution) icon, click on Ecosystem from the side panel to see your Ecosystem, or click on Attribute to attribute revenue to your partners and identify key partnerships.

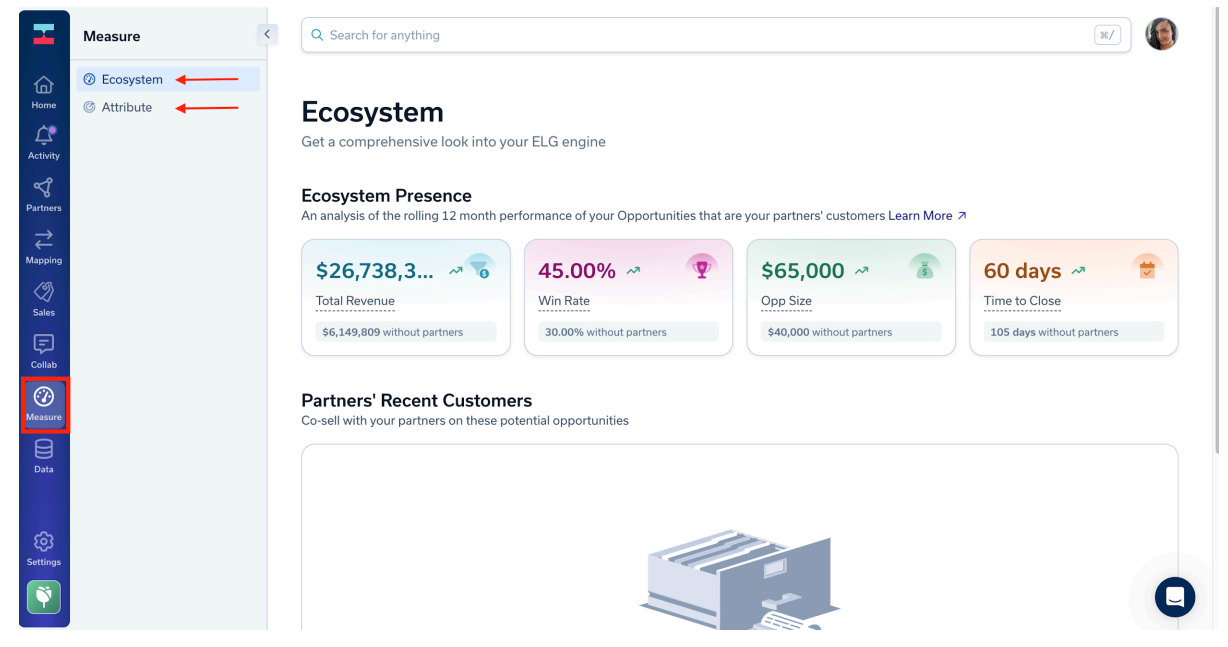

### Data Icon

[Data](https://app.crossbeam.com/data-sources) & Sharing can be located under the **Data** icon. From the expanded side panel, click on Data Sources, Populations, or Integrations to explore these features.

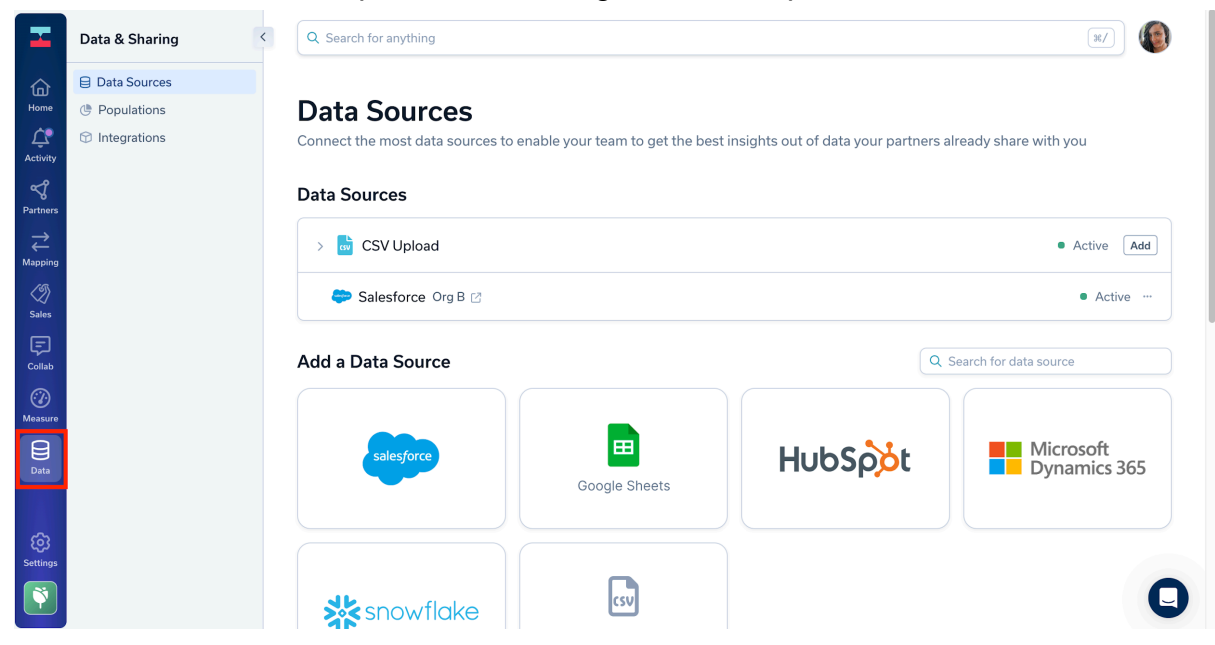

# **Settings**

Access the **[Settings](https://app.crossbeam.com/organization/settings)** icon to update Organization Settings, change your Team Roles, review your Plan & Billing settings, explore Overlaps, and adjust your Profile & Preferences.

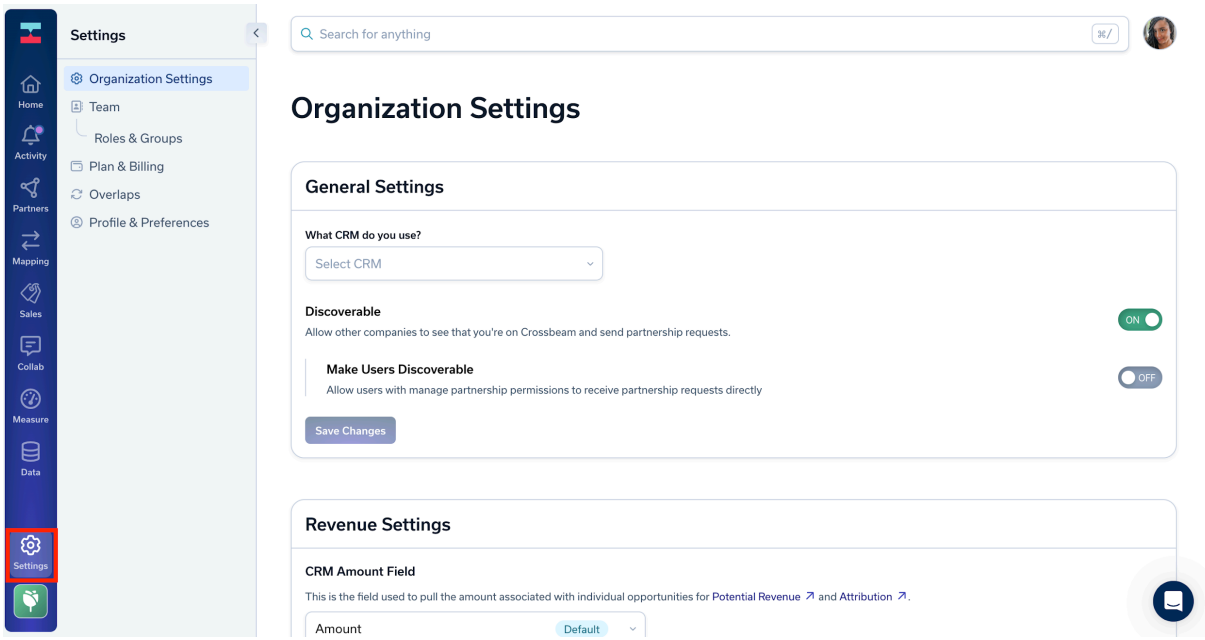